## **Seite 49 Integralberechnung mit dem GTR**

## **Detaillierte Lösung für CASIO ClassPad**

Berechnung im Grafik-Modus

Im Funktionen-Editor wird die entsprechende Funktion (hier  $x^2$ ) eingegeben. Mit **图 kommt man zu den Fenstereinstellungen**; hier wählt man zunächst Vorgabe

Mit  $\overline{AB}$  wird dann der Graph gezeichnet. Man erhält das nebenstehende Schaubild.

Bei Bedarf kann der Graph durch die (+)-Taste vergrößert und durch  $\mathbb{R}$  oder die horizontalen Pfeiltasten geeignet verschoben werden.

Benutzt man zum Zoomen nur die  $\bigoplus$ -Tasten und verschiebt man gegebenenfalls noch, so hat das den Vorteil, dass die Skalierung erhalten bleibt.

Mit Analyse / Grafische Lösung / ∫dx leitet man die numerische Berechnung des Integrals ein.

Zur Eingabe der Integralgrenzen beginnt man, den Wert für die untere Grenze einzutippen. Es erscheint dann die nebenstehende Eingabemaske, die entsprechend ausgefüllt wird.

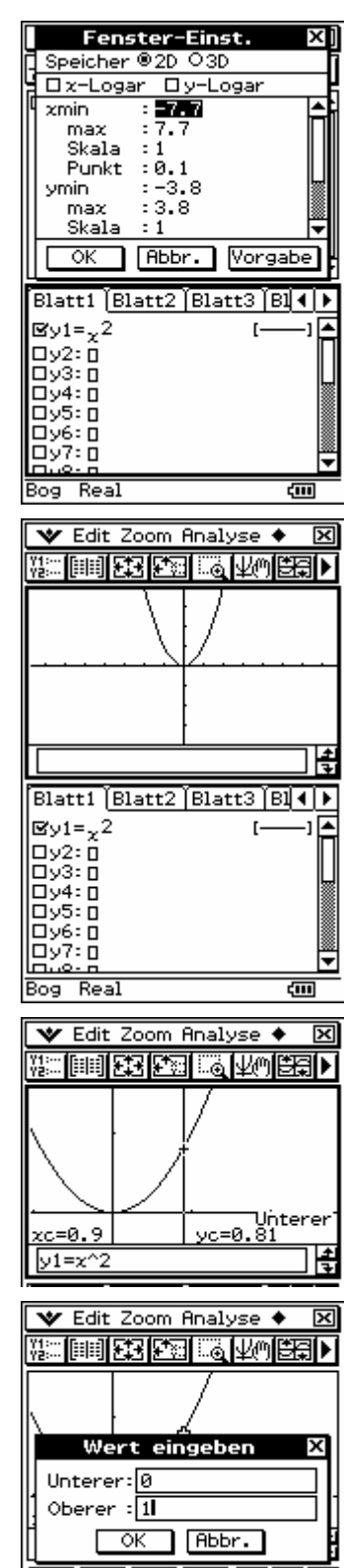

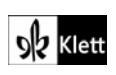

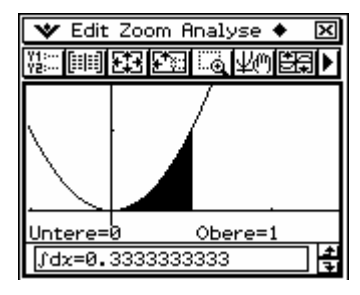

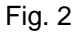

Berechnung im Hauptbildschirm

Will man die numerische Berechnung des Integrals erzwingen, so muss man entsprechend der nebenstehenden Abbildung verfahren.

Die Eingabe 1E-6 ist ein Maß für die Güte der näherungsweisen Berechnung.

Bem.: Die 2D-Eingabe ∫x<sup>2</sup>dx verwendet eine andere Methode zur Berechnung 1 0  $x^2$ dx

des Integrals, die in den späteren Kapiteln erarbeitet wird.

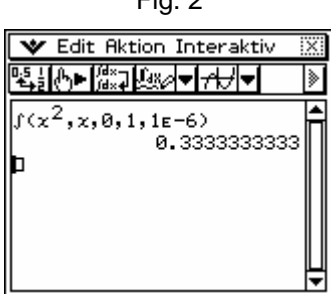

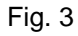

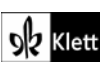